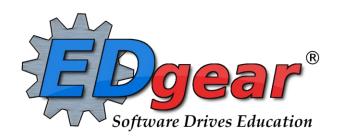

# **Transcript Guide**

Version Date: 09/03/2014

6007 Financial Plaza
Shreveport, Louisiana 71129
(318) 868-8000
(800) 509-7070
support@edgear.com
http://www.edgear.com

## **Contents**

| Contents                                                    | 1  |
|-------------------------------------------------------------|----|
| Starting the Transcript Workstation                         | 2  |
| Buttons at Bottom of Transcript Workstation                 | 4  |
| Find a Student                                              | 4  |
| Columns on the Transcript Workstation Screen                | 5  |
| Adding Transcript Records                                   | 6  |
| Editing Transcript Records                                  | 10 |
| Delete Transcript Records                                   | 10 |
| Action Button Programs                                      | 11 |
| Gear Box                                                    | 11 |
| Calc GPA (Current Student)                                  | 11 |
| 9 <sup>th</sup> Grade Entry                                 | 12 |
| Update GPA                                                  | 12 |
| Rank Report                                                 | 14 |
| Example College Transcript Report                           | 16 |
| Example Official Transcript Report                          | 17 |
| Carnegie Units Earned Report                                | 18 |
| Review and Update Special Codes Related to Diploma Pathways | 20 |
| Enter Vocational Cluster/Concentrations                     | 20 |
| Optional: Assign a Cohort Year to a Student                 | 20 |

## **Starting the Transcript Workstation**

To access student transcripts, go to menu item **Transcripts** and then click **Transcript Workstation**.

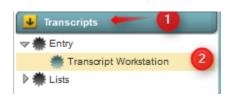

The Transcript Setup screen has many items to explain:

(Check with district/school administrator for explanation correct responses which apply to your district policy for transcripts)

- 1. **District/Year**: Make changes, if necessary.
- 2. **School**: Choose if needed.
- 3. **Grade**: Choose grade(s) to work with.
- 4. **Transcript Type**: See pages at end of this guide for examples of **College** and **Official** type transcripts.

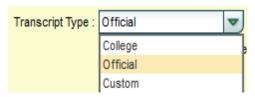

- 5. **Show Current Year Grades**: Select this option to show grades for current year classes in addition to transcript records from previous years. These grades will be marked with a "G".
  - **NOTE**: Typically, this option is used after the midterm part of the year.

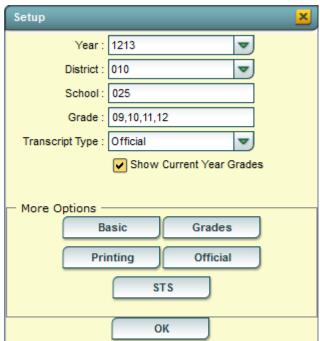

6. Settings for each of the "More Options" button are described on the next pages. After going over desired settings, click the OK button.

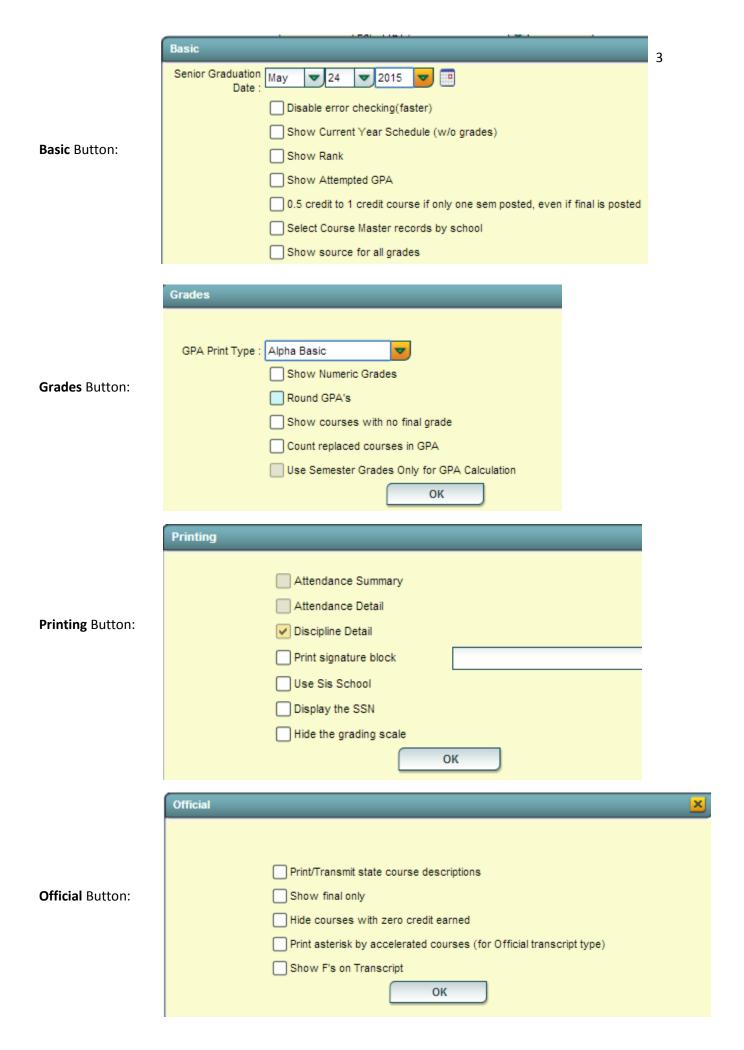

## **Buttons at Bottom of Transcript Workstation**

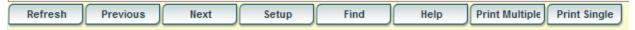

- Refresh if needed, the student's transcript can be refreshed with this button
- Previous, Next Browse through the group of students selected on the setup screen
- **Setup** Return to the setup screen and change the options
- Find Locate a student and view the transcript
- **Print Multiple** Print more than one student, such as by Grade, by Special Code, by Sport, etc...
- **Print Single** Print the current student's transcript

#### Find a Student

Locate the **Find** button in the lower center portion of the screen. Using the mouse, click on the desired student's name. The student's transcript will appear on the screen as shown below.

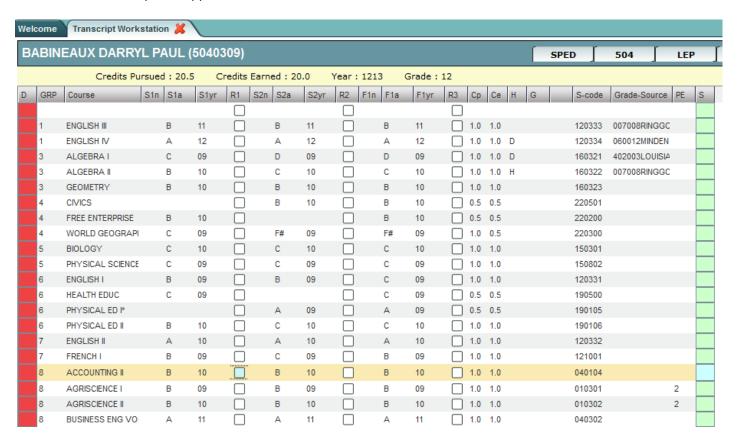

## **Columns on the Transcript Workstation Screen**

- **D** = Delete
- GRP = Course Transcript Group
- Course = Course Name
- **S1n** = Not used in Calcasieu Parish: First semester numeric grade.
- **S1a** = First semester alpha grade.
- **S1yr** = Year first semester grade earned. **Note**: "Year" is the ending part of the school year. Example: "1415" would be indicated as "15".
- R1 = Not used in Calcasieu Parish: "Replace semester 1 grade"
- **S2n** = Not used in Calcasieu Parish: "Second semester numeric grade".
- **S2a** = Second semester alpha grade.
- **S2yr** = Year second semester grade earned. **Note**: "Year" is the ending part of the school year. Example: "1415" would be indicated as "15".
- **R2** = Not used in Calcasieu Parish: "Replace semester 2 grade"
- F1n = Not used in Calcasieu Parish: "Final numeric grade".
- **F1a** = Final alpha grade. Use if final alpha grades are posted in your district.
- **F1yr** = Year final grade earned. **Note**: "Year" is the ending part of the school year. Example: "1415" would be indicated as "15".
- R3 = Not used in Calcasieu Parish: "Replace final grade"
- **Cp** = Carnegie Units Pursued
- **Ce** = Carnegie Units Earned.
- **H** = Letter code to denote specific traits of a course. A course can have none, one, or a combination of these. Commonly used codes are:
  - A = Alternate Grade Scale Course (usually 10 point scale)
  - D = Dual Enrollment
  - H = Honors (indicator for Honors, and, if set for district, can indicate a 5 point course.)
  - 1 = Special Ed Course
  - 3= Gifted Course
  - 4 = Advanced Placement
- **G** = the letter G denotes a current year grade record (this cannot be edited from here).
- **S-code** = State Code.
- **Grade-Source** = School site where grade was pursued /earned.
- **P**E = Possible errors with the transcript record.
- **S** = Save cell. Clicking this cell will bring up a details screen of additional information that can be entered about the course, and then perform a final save of the record.

## **Adding Transcript Records**

Two situations when adding course(s) to a transcript:

- 1. Insert a course that is present in the course catalog:
  - Double click in the Course blank to bring up the Course Catalog. You can then choose the desired course.
     This brings in the GRP Transcript Group, the COURSE course name, H Honors Field (if any), S-code State course number.

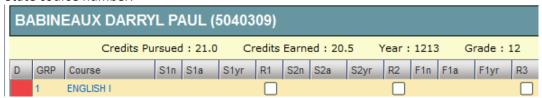

- 2. Insert a course is not present in the course catalog:
  - Single click in the **Course** blank to type the name of a course not available in the Course Catalog. You will then need to select a **GRP** for the **Transcript Group** and click in **S-code** column to bring up the State Course Catalog to select the appropriate state course number.

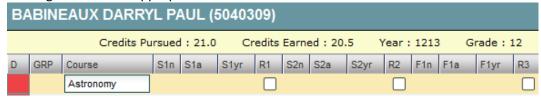

- 3. Enter the grade earned and year earned.
  - A numeric or alpha grade will be entered in one of the Semester 1 columns (S1a), and / or Semester 2 columns (S2a), and / or Final columns (F1a). This is done by clicking in the appropriate cell, then choosing an alpha letter (cells ending with "a" as S1a, S2a, F1a).
  - To enter the year the grade was earned (either S1yr, S2yr, or F1yr), click the drop down and choose a desired year. The **Year** (S1**yr**, S2**yr**, or F1**yr**) is the <u>ending part of the school year</u>. Example: "1415" would be indicated as "15".

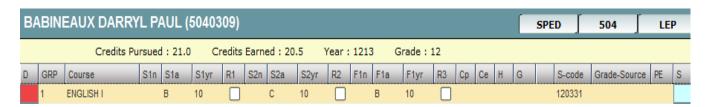

- 4. **S-Code**: (State Course Code): Only needs to be entered if the user is entering a course that is not in the district course catalog. If posting a course not in the course catalog, to enter the state course code, click in the S-code cell. A listing of state courses / codes appears. Search the listing, then click to select the desired state course code.
- 5. **Save the course** Click the bluegreen box at the far right of the row. A detail screen will appear as shown below

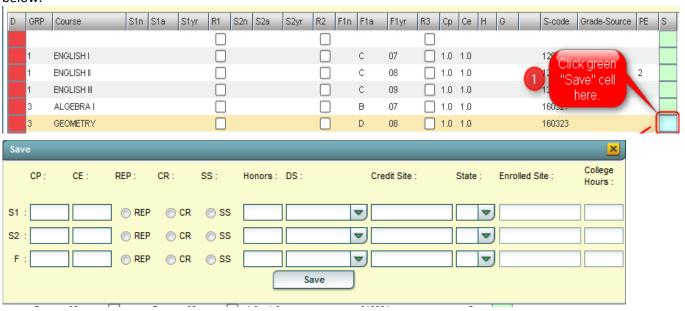

- 6. The user will notice that there are three rows of cells: S1 row, S2 row, and F row. The user would enter details on the matching row of the grade posted previously. For example:
  - If the user had posted a grade in the F cell, then the details would be added on the F row.
  - If the user had posted grades in the **S1** and **F** cells, then the details would be added in both rows.
- 7. Enter CP (Credit Pursued) and CE (Credit Earned) information on the rows that match grade entry.
- 8. If a check was placed on the row under the REP column, the radio button for REP (Replaced) will be indicated.
- 9. If the course was taken as CR (Credit Recovery) click the radio button to indicate CR.
- 10. If the Course was taken as SS (Summer School, not Credit Recovery) click the radio button to indicate SS.

11. If an indicator is needed for the **Honors** field, click to choose the appropriate code, or combination of codes. Below are the possible **Honor** field choices:

| •        |                                       |
|----------|---------------------------------------|
| ☐ G      | RG Course Required for Graduation     |
| □ н      | HR Honor Course                       |
|          | RG Offers Industry Based Certifica    |
| □т       | RG Course Used in TOPS GPA Calc       |
| t        | RG Tops course substitution           |
| ■ B      | RG Basic Course                       |
| ■ N      | RG Credit Course NOT Used in Loa-     |
| _ o      | RG Obsolete Course                    |
| R        | RG Rotation Classes                   |
| F        | RG Full Credit Transfer to High Sch   |
| □ P      | RG 1/2 Credit Transfer to High Schi   |
| □ s      | RG Semester Course                    |
| E        | RG 1.0 Credit Course lasting one s€   |
| z        | RG 0.5 Credit Course lasting all Terr |
| _ c      | HR Accelerated Course-Numeric P€      |
| _ v      | AP Adv Placement Course-Numeric       |
| _ A      | RG Alternate Grade Translation Tat    |
| L        | RG Leap Remediation                   |
| D        | DE Dual Enrollment                    |
| _ 1      | SE Special Education course           |
| _ 2      | RG Remediation Course                 |
| _ 3      | GT Gifted                             |
| 4        | AP Advanced Placement                 |
| _ 5      | TA Talented                           |
| ☐ 6      | IB International Baccalaureate        |
| 7        | HR Enrichment Course                  |
| <b>8</b> | RG Cumulative All Year Course         |

- 12. Choose all that apply and click **OK**.
- 13. If the course was **DS** (Distance/Satellite) indicate it as one of the following:

1 01 State Virtual School Course 2 02 8g Satellite Courses 3 03 Other Distance Learning

#### 14. Credit Site, State, Enrolled Site, and College Hours

- **Credit Site** refers to the site where the credit was earned / pursued. Click in the **Credit Site** field to get a listing of sites in Louisiana.
  - For Dual Enrollment courses, credit site is the post secondary site where the dual enrolled credit is
     earned.
     For most other courses, credit site is the high school where the credit is earned.
    - i. **Tip**: Universities and Community colleges start with site codes of "4". Technical colleges start with site codes of "2". You may find it easier to find the post secondary site by first highlighting the column header of **Site ID**, then place a "4" or "2" in the text box.
  - The easiest way to search the listing is to type some of the school's name in the Search box. A
    matching list will come up. Verify if the school is in the correct district, then select.
  - If the school is not in the pick list, such as a school from Texas, click the yellow "x" in the upper right, to close the school listing. You will find that the cursor is located in the **Course** field waiting for you to type in the name of the site.
    - i. Select the **State** when working with a school that is not on the school selection listing.

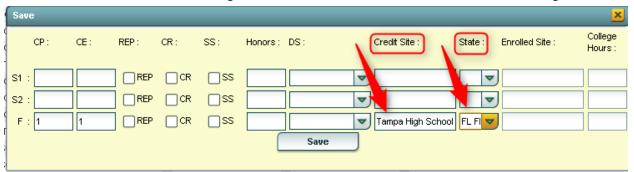

• Enrolled Site: For Dual Enrollment courses only: Enter the high school that the student was enrolled in while taking the DE course. This is required if the course is Dual Enrollment (Honors code of "D").

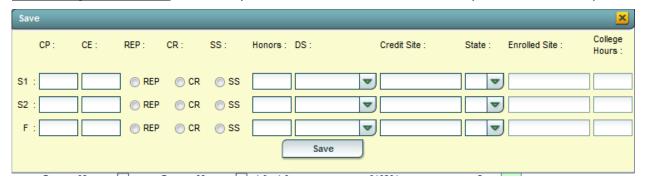

- 15. When all information is entered, click the **SAVE** button. The course will move from the insert row at the top to the matching group listing of courses.
  - Example: If the new course is a math class (GRP = "3"), then after clicking **Save**, the new math class will move from the insert row at top to the math grouping of classes further down.

## **Editing Transcript Records**

- 1. To change the **GRP** (Group), **Course**, **S1a**, **S1yr**, **S2a**, **S2yr**, **F1a**, **F1yr**, and **S-code** (State Course Code): Click in the desired cell, change the value, hit the ENTER key, and it is saved automatically.
- 2. To change the **Cp** (Credit Pursued), **Ce** (Credit Earned), or **H** (Honors), or **Grade Source**: Click the blue-green "**save**" cell on the far right of the row. A details screen as discussed earlier will appear (shown below). Make the needed changes and click on the **Save** button to complete the update.

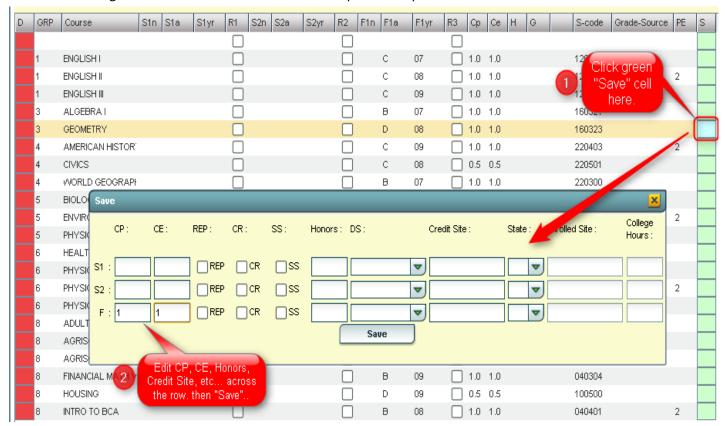

#### **Delete Transcript Records**

- 1. To delete a grade record from the transcript, click on the red cell in the "**D**" column (Delete) on the far left of the course.
- 2. A selection box of semester or final records will be displayed. Select the item(s) to delete, and then click **OK**.

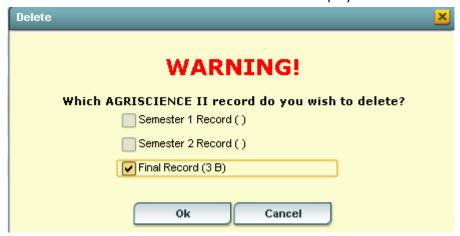

## **Action Button Programs**

Located in the upper right of the transcript workstation, the Action button gives the user access to other functions such as the iGear, Calc GPA (for current student), Set 9<sup>th</sup> Grade Entry Year, and run a Rank Report (from here, a user can update gpa for all students). Below is a description or directions for each.

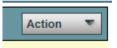

#### **Gear Box**

Offers access to information about the student as shown below. Users that have rights to change a student's schedule can make schedule changes from here.

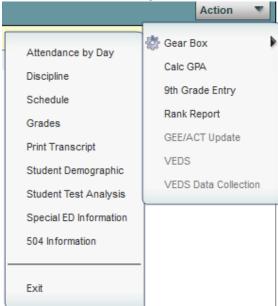

#### **Calc GPA (Current Student)**

In order to calculate the Cumulative GPA for the current student, click the **Calc GPA** selection in the **Action** button listing. The GPA will be calculated and a course-by-course report of all calculations used in determining the GPA will be provided as shown below.

| Calculation report - INCLUDE |      |                       |                |                      |                    |           |  |  |  |
|------------------------------|------|-----------------------|----------------|----------------------|--------------------|-----------|--|--|--|
| Course                       | Н    | Grade                 | СР             | Product              | Earned             | Attempted |  |  |  |
| ACCOUNTING I                 |      | 3.0                   | * 0.5          | = 1.5000             | 1.5000             |           |  |  |  |
| ACCOUNTING I                 |      | 3.0                   | * 0.5          | = 1.5000             | 3.0000             |           |  |  |  |
| ACCOUNTING II                |      | 3.0                   | * 1.0          | = 3.0000             | 6.0000             |           |  |  |  |
| ACCOUNTING II                |      | 4.0                   | * 0.5          | = 2.0000             | 8.0000             |           |  |  |  |
| ACTING II                    |      | 3.0                   | * 0.5          | = 1.5000             | 9.5000             |           |  |  |  |
| ACTING III                   |      | 4.0                   | * 0.5          | = 2.0000             | 11.5000            |           |  |  |  |
| AGRISCIENCE I                |      | 3.0                   | * 1.0          | = 3.0000             | 14.5000            |           |  |  |  |
| AGRISCIENCE II               |      | 3.0                   | * 1.0          | = 3.0000             | 17.5000            |           |  |  |  |
| ALGEBRA I<br>WORLD GEOGRAP   | ŀ    | 1.0<br>0.0            | * 1.0<br>* 0.5 | = 1.0000<br>= 0.0000 | 18.5000<br>56.5000 |           |  |  |  |
| WORLD GEOGRAP                | ŀ    | 4.0                   | * 0.5          | = 2.0000             | 58.5000            |           |  |  |  |
|                              |      |                       |                |                      |                    |           |  |  |  |
| Earned Points:               | 58.5 | / Total Units Pursued | 21.0           | = 2.7857             |                    |           |  |  |  |
| Attempted Points:            | 84.0 | / Total Units Pursued | 21.0           | = 4.0000             |                    |           |  |  |  |
|                              |      |                       | Print          |                      |                    |           |  |  |  |

## 9<sup>th</sup> Grade Entry

Displays 9<sup>th</sup> grade entry year. Most students will have the correct year. It may be necessary to manually correct the year in some cases. If necessary, choose the correct 9<sup>th</sup> grade entry year from the drop down, and click **OK**.

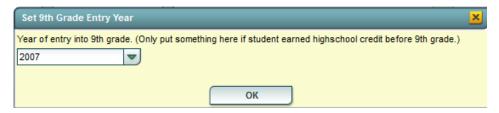

## **Update GPA**

- \*Accessed via the Rank Report.
- \*It is always a good idea to run this update prior to running the Rank report.
  - 1. From the **Action** button, click the **Rank Report** selection.
    - Can also be run from **Transcripts** > **Lists** > **Rank Report**
  - 2. At the **Rank Report** setup box, click the **Update GPA** button as shown below:

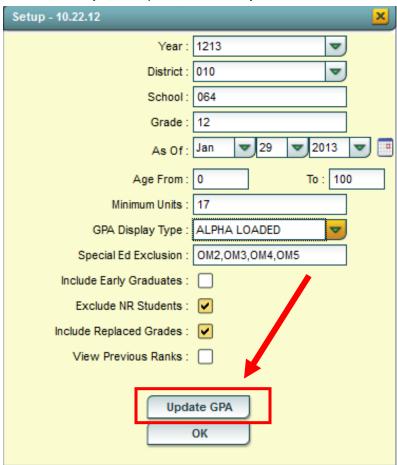

- 3. The **Update GPA** setup box will appear. Options are described below.
  - Set the **Year**, **School**, and **Grade**(s), and **As of Date** (usually current date).
  - **Use Current Grades**: Select to use final grades from the current year are to be included in the cumulative gpa calculation. **NOTE**: Normally selected after the midterm of a year.
  - **0.5 credit to 1 credit course**...: Select this option. If a single semester of a full credit course is taken, the final will be given with only a .5 credit to match.
  - Use Semester grades only: Do not select.
  - **Use Final grades only**: Normally selected. This will calculate cumulative gpa only on grades that are in the final category of a transcript.
  - Include P grade as failures: <u>Do not select this option</u>. Will take a P grade and count is as 0 quality points just like an F grade. Normally, schools want a P to simply be left out of the calculation since it has no quality points.

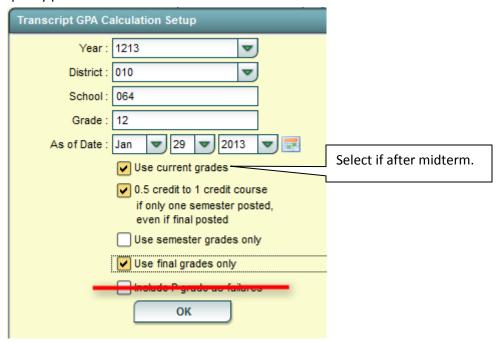

- 4. Click the **OK** button to begin the calculation.
  - A message will be displayed indicating the processing is taking place.
  - The processing will take several minutes. When done, close the **Update GPA** setup box. This will return the user to the **Rank Report** setup box.

#### Rank Report

\*It is always a good idea to run the **Update GPA** utility prior to printing reports with a rank on them. The directions in the **Update GPA** section (previous page) cover how to do this.

- 1. At the setup screen, select from the options shown:
  - Set the desired Year, School, Grade, and As of Date.
  - **Minimum Units:** If desired, the user can set to limit the ranking to students with a set number of Carnegie Units.
  - GPA Display Type: Set to Alpha Loaded.
  - **Special Ed Exclusion:** Click to limit ranking according to special code diploma path. Select OM2, OM3, OM4, and OM5 to exclude non diploma bound students from the ranking.
  - Include Early Graduates: Do not select.
  - Exclude NR Students: Select this option.
  - Include Replaced Grades: Select this option.
  - View Previous Ranks: Do not select.
  - **Update GPA**: It is a good idea to update the cumulative GPA before printing any ranks. The directions on the previous pages discuss how this is done. It does not take a long time. After performing the **Update GPA**, the user is returned to this Rank setup screen.
  - **OK**: After performing the **Update GPA**, click **OK** to get a Rank Report on screen.

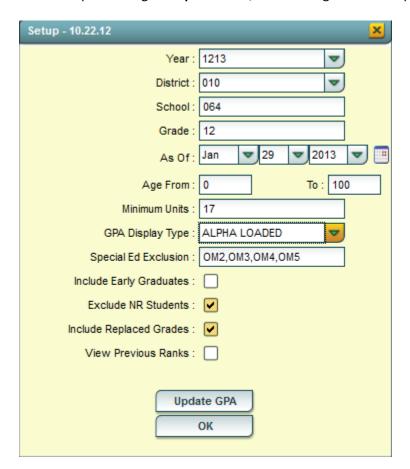

- 2. The Ranking report will provide you with a rank of students in the class requested. Additional students will be added at the bottom of the list:
  - 1111 Special Education and Opt3 students
  - 2222 Too few credits
  - 3333 Student with leave code
  - 4444 SBLC codes (indicates failures)
- 3. Example **Rank Report** shown below. The report can be sorted in various ways to get details other than ranks.

|                    | <u> </u>   | •                            |     |     |     |          |          | <u>,                                     </u> |         |                   |
|--------------------|------------|------------------------------|-----|-----|-----|----------|----------|-----------------------------------------------|---------|-------------------|
| GPA Ranking Report |            |                              |     |     |     |          |          |                                               |         |                   |
|                    | Student ID | Student Name                 | Age | Eth | Gen | Units PU | Units EA | GPA                                           | GPA ATT | Total Points Rank |
| 1                  | 9040018    | LANDRY, SHERRI ELIZABETH     | 19  | 0   | F   | 15       | 15       | 3.9286                                        | 4.0000  | 55.00 1 of 30     |
| 2                  | 9040019    | LANTHIER, TISHA PAIGE        | 18  | 0   | F   | 15       | 15       | 3.8571                                        | 4.0000  | 54.00 2 of 30     |
| 3                  | 9040009    | DEMARY, SALLY GAIL           | 18  | 0   | F   | 15       | 15       | 3.8571                                        | 4.0000  | 54.00 2 of 30     |
| 4                  | 9040006    | COMPTON, STEPHANIE CHRISTINE | 18  | 0   | F   | 15       | 15       | 3.7857                                        | 4.0000  | 53.00 4 of 30     |
| 5                  | 9040007    | CRADER, CATHERINE MARIE      | 18  | 0   | F   | 15       | 15       | 3.7857                                        | 4.0000  | 53.00 4 of 30     |
| 6                  | 9040025    | SHAW, BEVERLY ALAINA         | 18  | 0   | F   | 15.5     | 15.5     | 3.6552                                        | 4.0000  | 53.00 6 of 30     |

## **Example College Transcript Report**

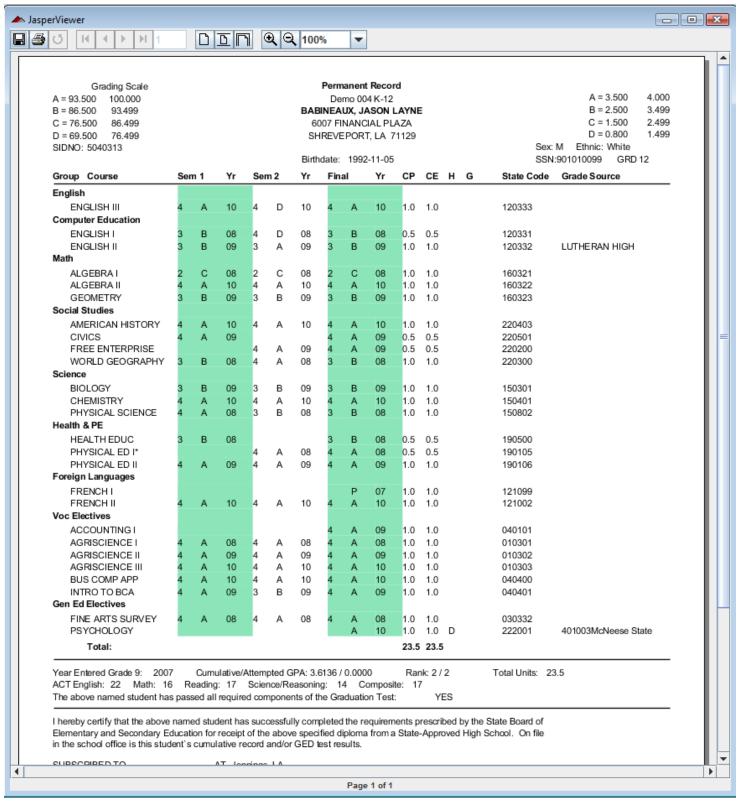

## **Example Official Transcript Report**

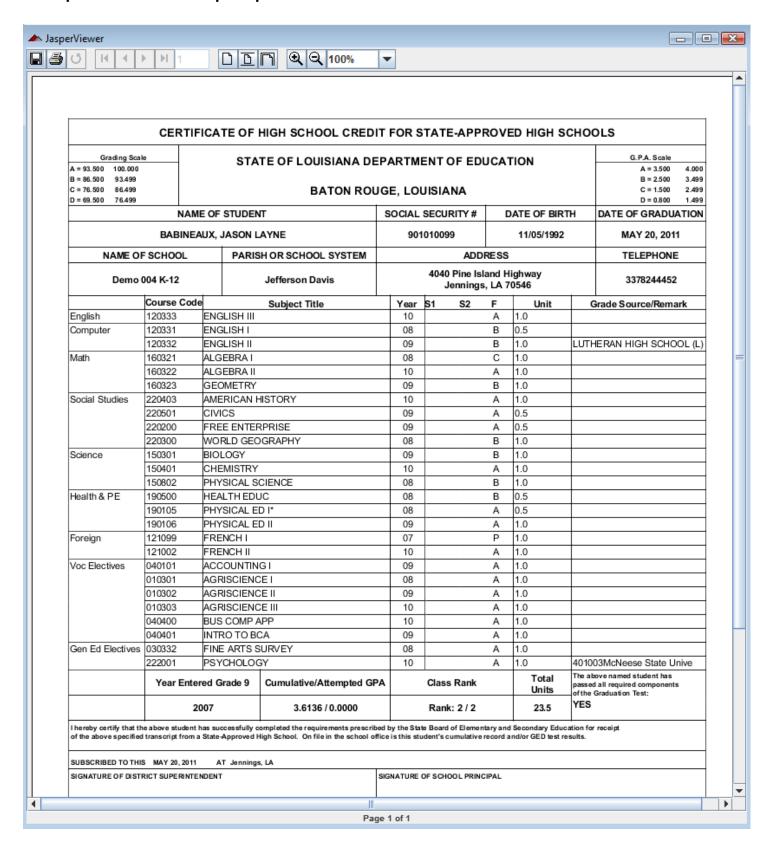

## **Carnegie Units Earned Report**

The Carnegie Units Earned Report will show credits earned by transcript group, which are then categorized by previous credits earned and current year grades credit earned. Additionally, the report will show if the student has passed tests for Louisiana graduation requirements.

#### **Getting Started**

- 1. In the left navigation panel, click **Transcripts**, then **Lists**, then **Carnegie Units Earned Report**.
- 2. Aside from the Standard Setup Options, unique setup options are described next.
- 3. Active Only: Select to limit to currently enrolled students.
- 4. Credits Req button: (Optional) Click to enter default credits a student at a grade level should have.
  - Example: For English group, set grade 9 to 1.0, set grade 10 to 2.0, grade 11 to 3.0, and grade 12 to 4.0.
  - Repeat for relevant transcript groups such as Math, Social Studies, and Science.
  - For **TotErn**(Total Earned), set to values reflective of what a student should have at the start of the current year.
    - Example: For grade 9, set to 0.0, grade 10 set to 5.0, grade 11 set to 11.0, grade 12 set to 17.0.
  - For **TotProj** (Total Projected) Set to values reflective of what a student should have at the end of the current year.
  - An example of how the **Credits Req** could be configured is shown below:

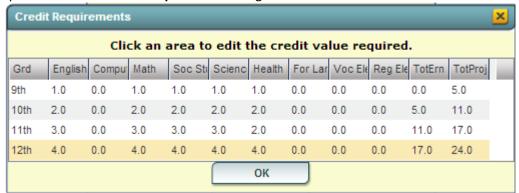

- Click the OK button to close the Credits Req screen and return to the setup box.
- 5. Click the **OK** button on the setup box to start the report. It will take a little while to obtain results.

#### **Unique Column Descriptions**

- 1. **English** through **Reg Elect**: These are transcript groups. Each transcript group has two sub categories:
  - **ERN**: A count of credits earned in previous years. If he user clicks on a count in the **ERN** cell, a transcript workstation screen will appear.
  - **CYR**: A count of credits being <u>pursued</u> during the current year. To see a student's grades for he current year, click the iGear icon by the student's name, then select **Grades**.
- 2. **Tot Earn** (Total Earned): Sum of the credits earned in the previous years.
- 3. **Tot Proj** (Total Projected): Sum of the credits from previous years, plus credits <u>pursued</u> from current year.
- 4. **Sped**: If the student is a special ed student, **SPED** will show here, otherwise special codes will show here.
- 5. **Tests**: This column identifies if the student has test results necessary for graduation requirements in Louisiana. "Yes" is displayed if the student has the test results to graduate. "No" is displayed if the student does not have the test results to graduate.
  - Need to manage test scores for students as a result of reviewing this report? Go to Grades > Entry > <u>Test</u>
     Score Editor to enter/edit student test scores.
- 6. **Endorsement**: Displays the Academic Endorsement code associated with the student. These are entered on the *Vocational* tab of Student Master.

## **Screen Features**

- 1. If a count of in the **ERN** cell is clicked, the <u>Transcript Workstation</u> will appear.
- 2. If a count of the **ERN** plus the **CYR** is less than the amount indicated in the setup option's **Credits Req** button, the cell will be shaded in red. An example is shown below:

| Welcome Carnegie Units Earned X Student Master X |                           |         |           |          |     |      |     |           |     |         |     |
|--------------------------------------------------|---------------------------|---------|-----------|----------|-----|------|-----|-----------|-----|---------|-----|
| 0:4                                              | Student Name              | English |           | Computer |     | Math |     | Soc Study |     | Science |     |
| Sidno                                            | Sidno Student Name        | ERN     | CYR       | ERN      | CYR | ERN  | CYR | ERN       | CYR | ERN     | CYR |
| 9085149                                          | ARCENEAUX,JAY             |         |           |          |     |      | 1.0 |           | 1.0 |         |     |
| 2080035                                          | ARDOIN, BEVERLY LAINE     | 3.0     | 1.0       |          |     | 2.5  | 1.5 | 3.0       | 1.0 | 4.0     |     |
| 9069958                                          | ARDOIN,DA This cell is sh | naded   | red bed   | cause    |     | 3.0  | 1.0 | 3.5       |     | 3.0     | 1.0 |
| 5099003                                          | ASON,MIK the total Soc    | Study   | credito   | d is 3,  |     |      | 10  | 3.0       |     | 3.0     |     |
| 3040017                                          | BACA-WH rather than a     | total o | f 4 for a | a 12th   |     | 4.0  | 1.0 | 3.0       | 1.0 | 4.0     |     |
| 5099002                                          | BENOIT, ANGELA MARIE      | 3.0     | 1.0       |          |     | 3.0  | 1.0 | 3.0       | 1.0 | 4.0     |     |

## Review and Update Special Codes Related to Diploma Pathways

Special Codes reflective of Diploma Pathways will show at the top of the Transcript Workstation as Path.

#### **Student Master Special Codes Related to Diploma Pathways**

- **CO4:** Core 4 (state STS reported)
- COA: Certificate of Achievement: Used to identify student earning Cert of Achievement. (local tracking)
- COB: Basic Core (state STS reported)
- COD: Career Diploma (state STS reported)
- CT4: Core 4 with CTE (state STS reported)
- OM1: Op4 Career Diploma Pathway/Track (state SIS reported)
- OM2: Op5 Non Diploma School / Program (state SIS reported)
- OM3: Op6 Connections Pathway (only grade 8) (state SIS reported)
- OM4: Op7 Skills Certificate after Connections Pathway (state SIS reported)
- OM5: Op8 Pursuing GED after Connections Process (state SIS reported)
- TRA: Transitional 9th grade student (state SIS reported)

#### **How to Update Special Codes Related to Diploma Pathways**

- On left navigation panel, select Student Master > Loaders > Special Code Loader.
- 2. At the setup box, set the **Year**, **District**, **School**, and **Grade**. Click **OK**.
- 3. On the left are students, on the right are special codes.
- 4. Click in a blank "SP" column. A select marker (\*) will be displayed.
- 5. Repeat for any other student to be given the special code.
- 6. On the right, click the appropriate special code. You will see the "\*" change to the code selected.
- 7. Go through the listing and associate diploma related special codes for each Senior. Repeat for underclassmen as needed.

#### **How to Update Special Codes for a Single Student**

- 1. In Student Master, locate desired student.
- 2. Click on the **Special Codes** field on the lower left.
- 3. Pick the appropriate diploma related special code.
- 4. Click the Save button.

#### **Enter Vocational Cluster/Concentrations**

- 1. Go to **Student Master** > **Loaders** > **Vocational Concentration/Cluster Loader** to do a bunch of students quickly.
- 2. Select students on the left, then pick the Vocational Concentration/Cluster on the right.
- 3. To do a single student at a time, in Student Master, go to the Vocational tab, then select Concentration and Cluster for the student. Click the Save button to store the entry.

## Optional: Assign a Cohort Year to a Student

**Cohort Year** will display in the upper part of the Transcript Workstation.

- 1. To do a single student, in Student Master, go to the Sports and Fees tab.
- 2. In the lower right, locate the Cohort Year field, then select the desired Year.
- 3. Click **SAVE** to store the information.
- 4. To do many students at once, go to **Student Master** > **Loaders** > **Cohort Year Fast Loader** to associate a cohort year with many students at one time.

.